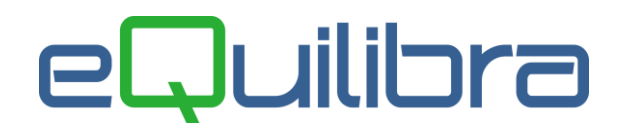

# Fattura Acquisto Extra Cee SERVIZI TD17 da Registrazione in Prima Nota

La contabilizzazione delle fatture di acquisto **servizi ExtraCee con l'applicazione del Reverse Charge**  può avvenire tramite il programma **Registrazione in Prima Nota (C 2-1).**

### **Esempio di una registrazione contabile Extra Cee acquisto di servizi TD17 per imponibile di 5.000,00 euro**

### **-> REGISTRAZIONE FATTURA ACQUISTO EXTRA CEE IN REVERSE CHARGE -> DIRETTA**

Inserire la causale contabile **FAC.EX.CEE SERV.ART.17 C2** nel nostro esempio "**0284**" (come specificato nel [punto 6\)](http://www.siware.eu/documentazione/PDF/N.OP.ExtraCeeServiziTD17.pdf#Cau0284), la data di registrazione, il codice del fornitore estero, nel nostro esempio "Fornitore ExtraCee India", il numero e la data del documento, l'imponibile e il codice iva dedicato nel nostro esempio "**0103** 22%EXC SER" (come specificato nel [punto 4\)](http://www.siware.eu/documentazione/PDF/N.OP.ExtraCeeServiziTD17.pdf#Iva).

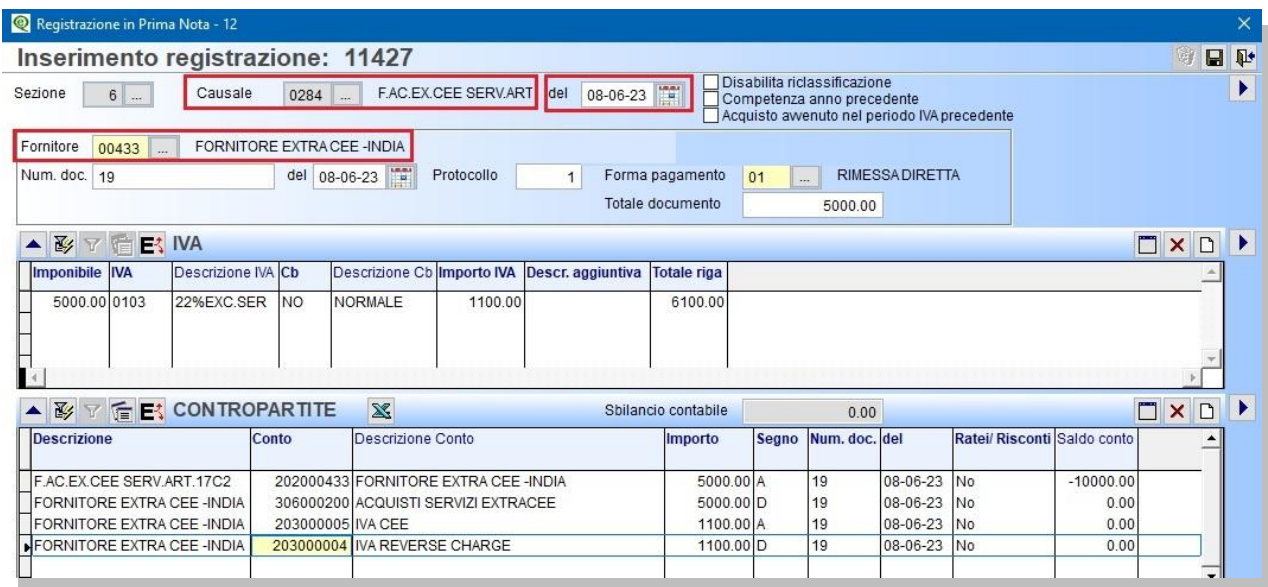

Confermata la registrazione e dopo le richieste del caso compariranno i seguenti messaggi:

- "**Si vuole creare la registrazione automatica su registro vendite? Si No**",
- "**Genera anche documento per eQBancaDati**"

Rispondendo **SI** sarà attivata una videata con la causale abilitata per la registrazione dell'Auto fattura ExtraCee sul registro vendite e il sezionale iva dedicato , come specificato nel [punto 6,](http://www.siware.eu/documentazione/PDF/N.OP.ExtraCeeServiziTD17.pdf#Cau0283) per proseguire confermare con F10 .

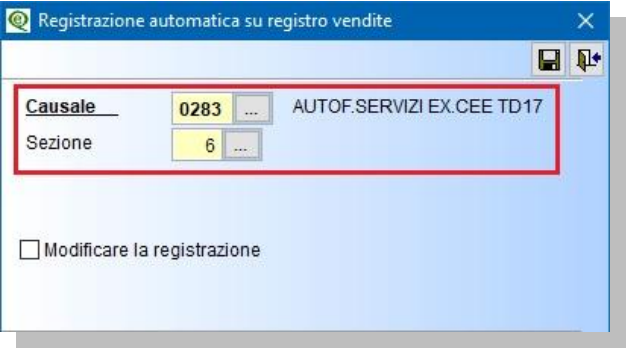

## libra

Terminata la registrazione automatica sarà attivata videata per la generazione dell'autofattura elettronica in emissione documenti (confermare con F10), [vedi capitolo dedicato.](http://www.siware.eu/documentazione/PDF/e-autofatture_rev2.pdf)

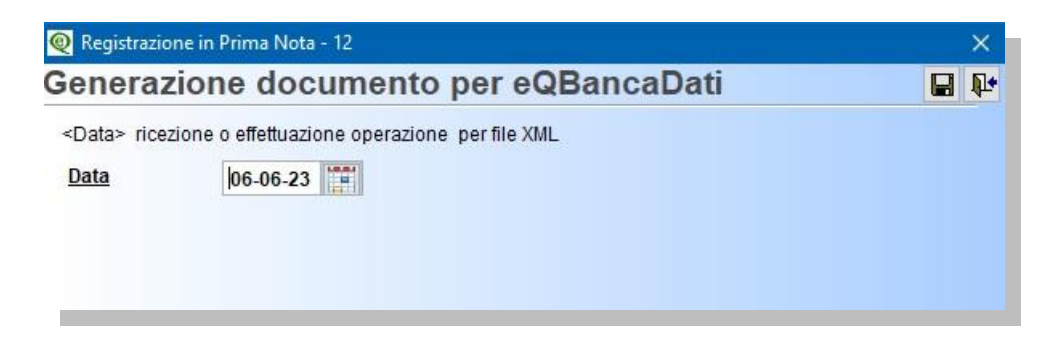

#### **-> REGISTRAZIONE FATTURA ACQUISTO EXTRA CEE IN REVERSE CHARGE -> INDIRETTA**

Inserire la causale contabile **FAC.EX.CEE SERV.ART.17 C2** nel nostro esempio "**0284**" (come specificato nel [punto 6\)](http://www.siware.eu/documentazione/PDF/N.OP.ExtraCeeServiziTD17.pdf#Cau0284), la data di registrazione, il codice del fornitore estero, si attiverà il campo **Fornitore di Riferimento** per inserire il codice del **fornitore Autofattura** nel nostro esempio "Siware Italia srl".

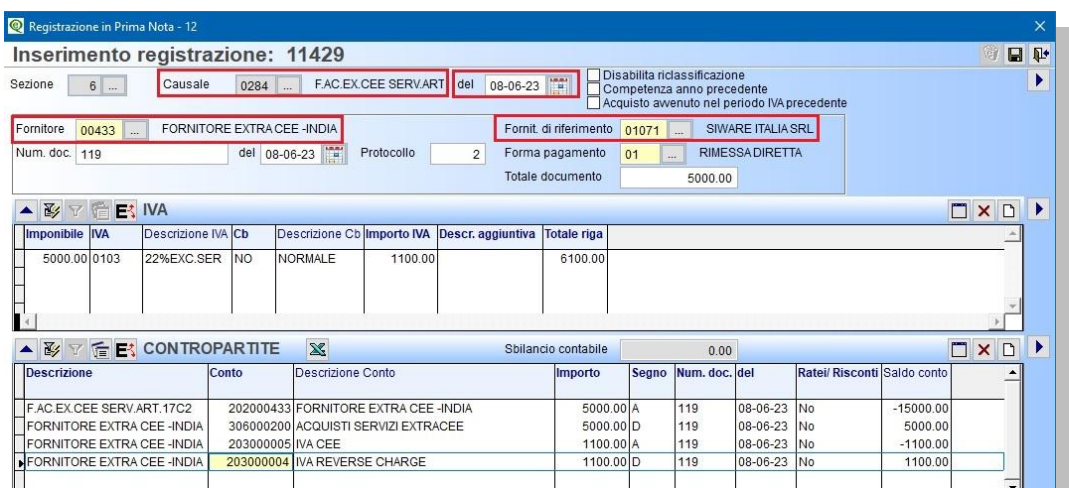

Proseguire con il numero e la data del documento, l'imponibile e il codice iva dedicato nel nostro esempio "**0103** 22%EXC SER" (come specificato nel [punto 4\)](http://www.siware.eu/documentazione/PDF/N.OP.ExtraCeeServiziTD17.pdf#Iva).

Confermata la registrazione e dopo le richieste del caso compariranno i seguenti messaggi:

- "**Si vuole creare la registrazione automatica su registro vendite? Si No**",
- "**Genera anche documento per eQBancaDati**"

Rispondendo **SI** sarà attivata una videata con la causale abilitata per la registrazione dell'Auto fattura ExtraCee sul registro vendite e il sezionale iva dedicato , come specificato nel [punto 6,](http://www.siware.eu/documentazione/PDF/N.OP.ExtraCeeServiziTD17.pdf#Cau0283) per proseguire confermare con F10 .

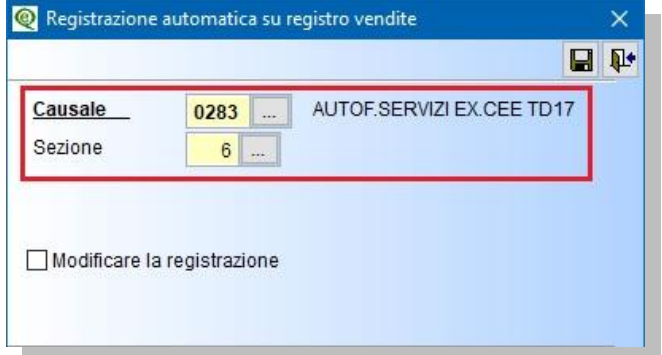

# eQuilibra

Terminata la registrazione automatica sarà attivata videata per la generazione dell'autofattura elettronica in emissione documenti (confermare con F10), [vedi capitolo dedicato.](http://www.siware.eu/documentazione/PDF/e-autofatture_rev2.pdf)

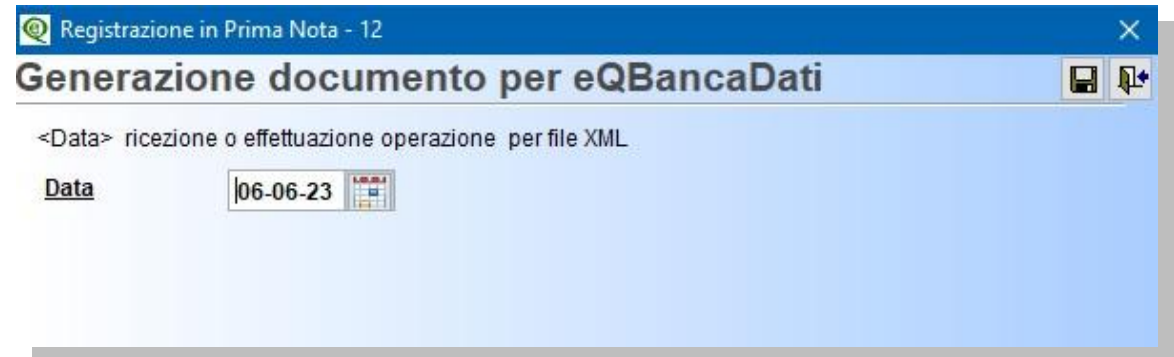

Nel registro iva acquisti sarà riportato il fornitore Autofattura Siware Italia SRL.

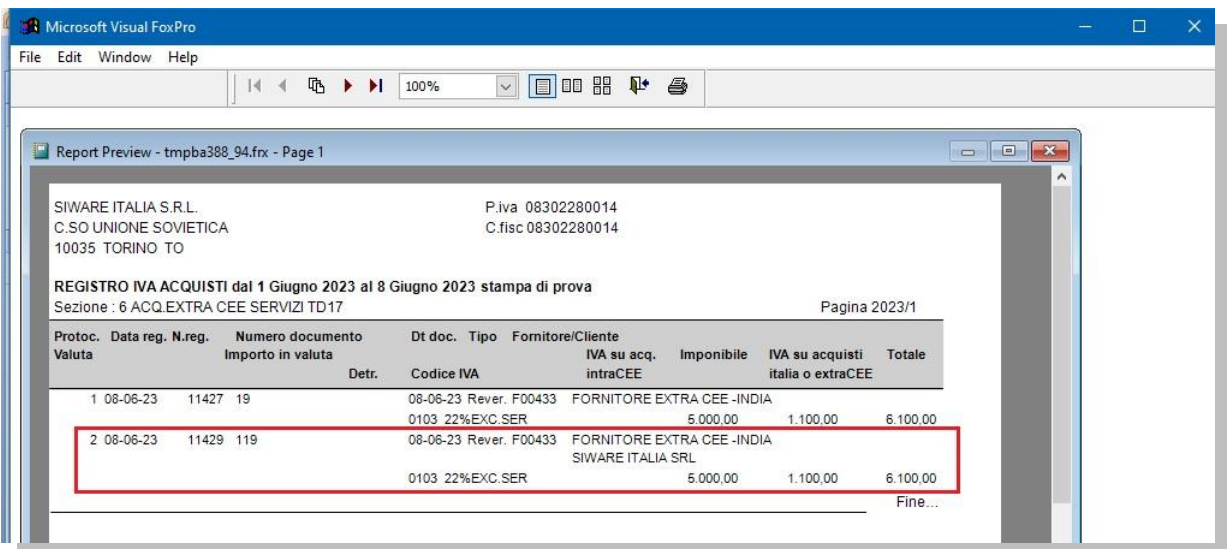